## **How to make an online booking:-**

1. Search for the site that you wish to visit by entering the name of the site in the following box…

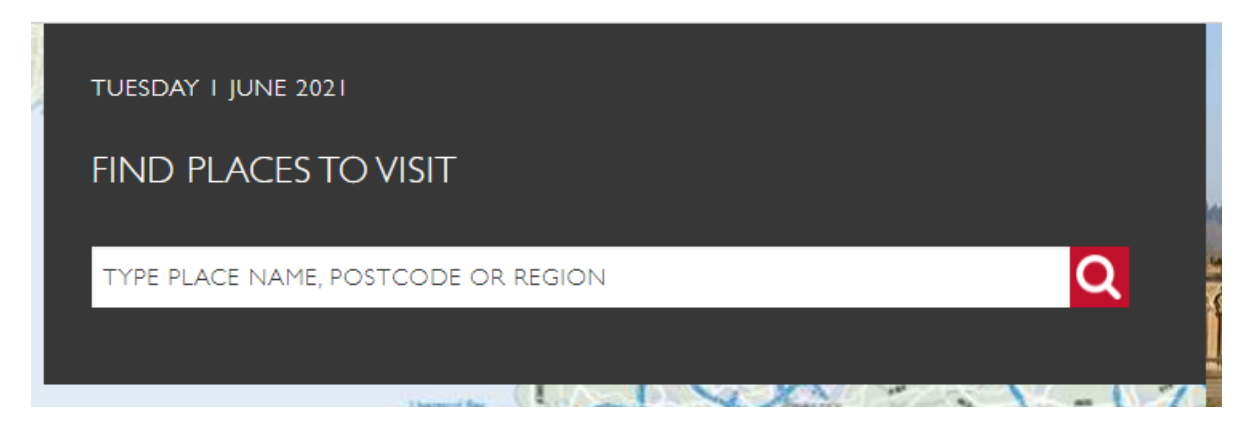

2. Click on the site and once you have loaded the site webpage, you will need to select 'Book your Visit'

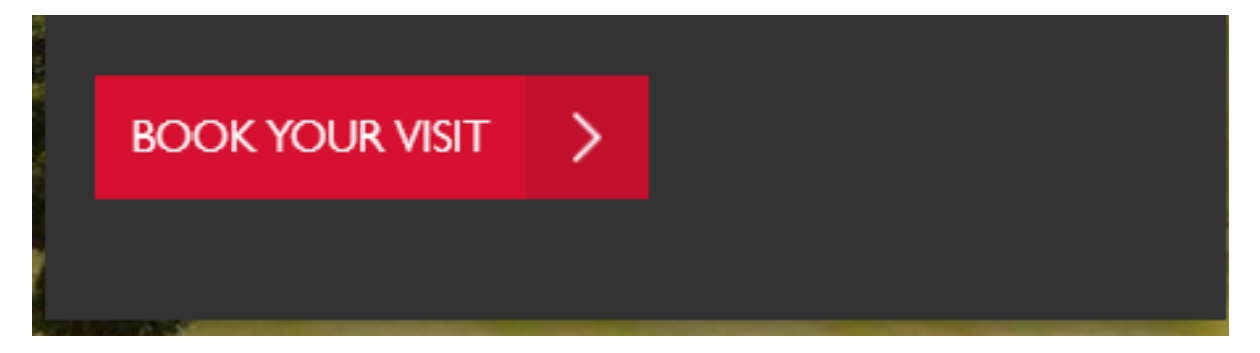

3. The following page will appear which will provide a calendar (similar to the below)- please select the date that you wish to visit. Dates which are fully booked or closed will have a grey square.

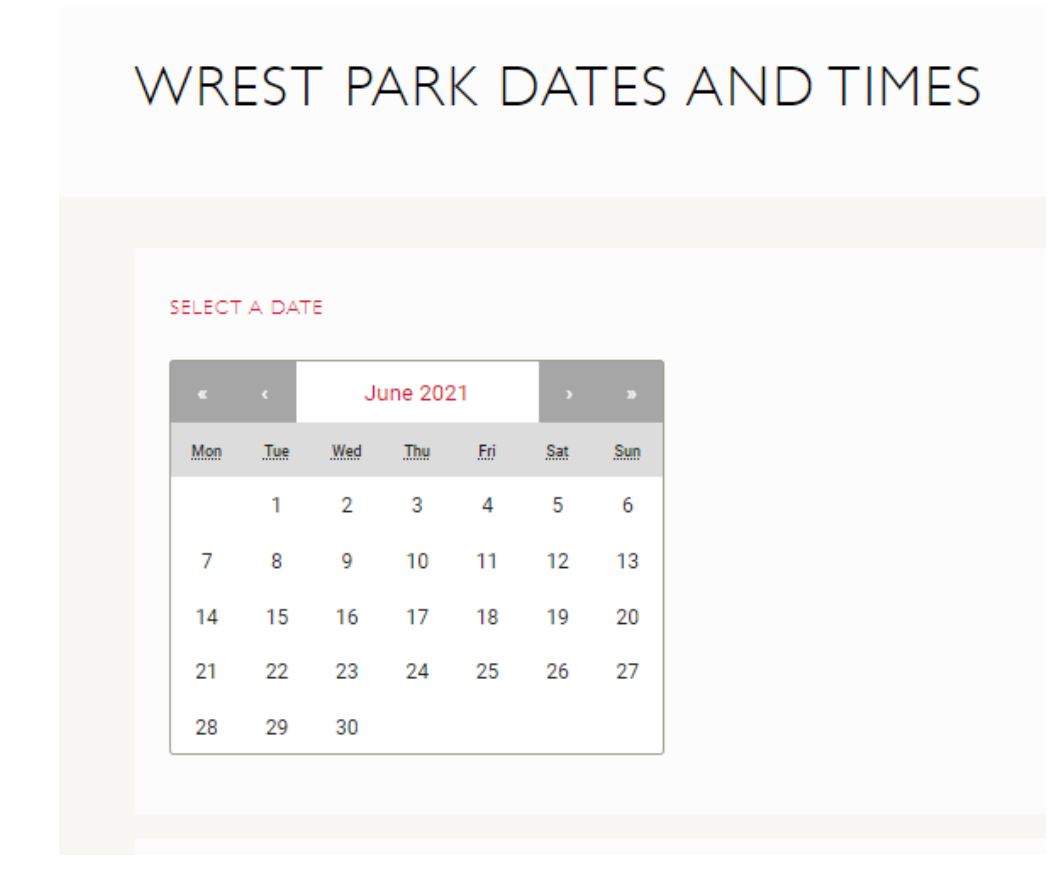

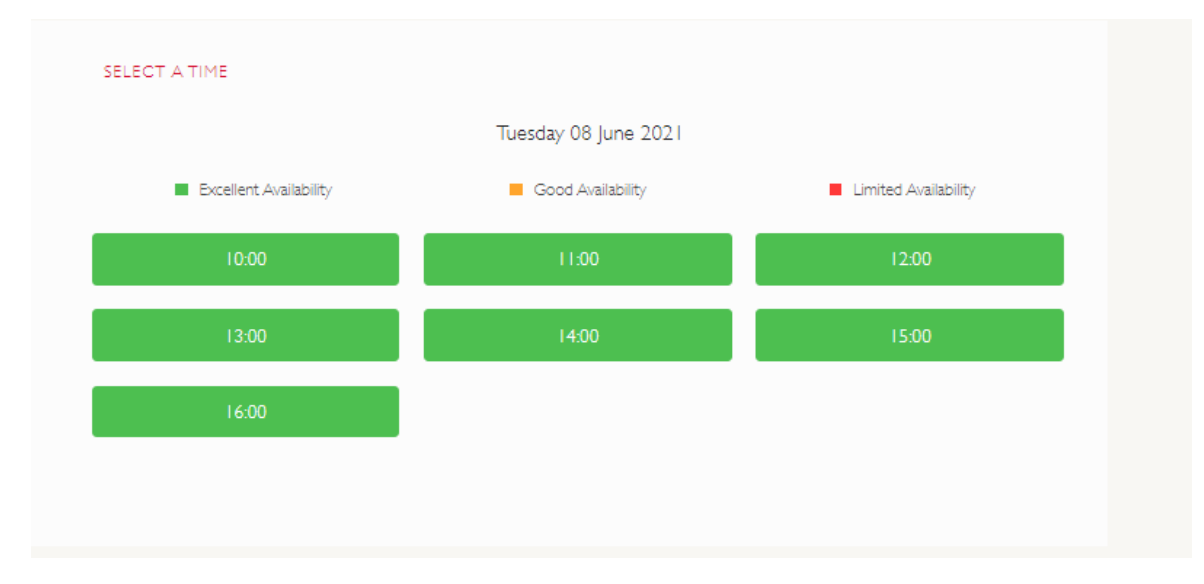

4. Once the date has been selected, you will be offered available time slots. Select the time you wish to visit.

5. Once you have selected the time you wish to visit the site, it will take you to the following webpage providing you with a list of tickets types that have no monetary value against them; you will need to select the relevant ticket type for your party.

## **New Members:**

**If you are a New Member and have not yet received your membership number, then you can still visit our sites free of charge.** 

**Choose your tickets by selecting the Associated Organisation tab below:**

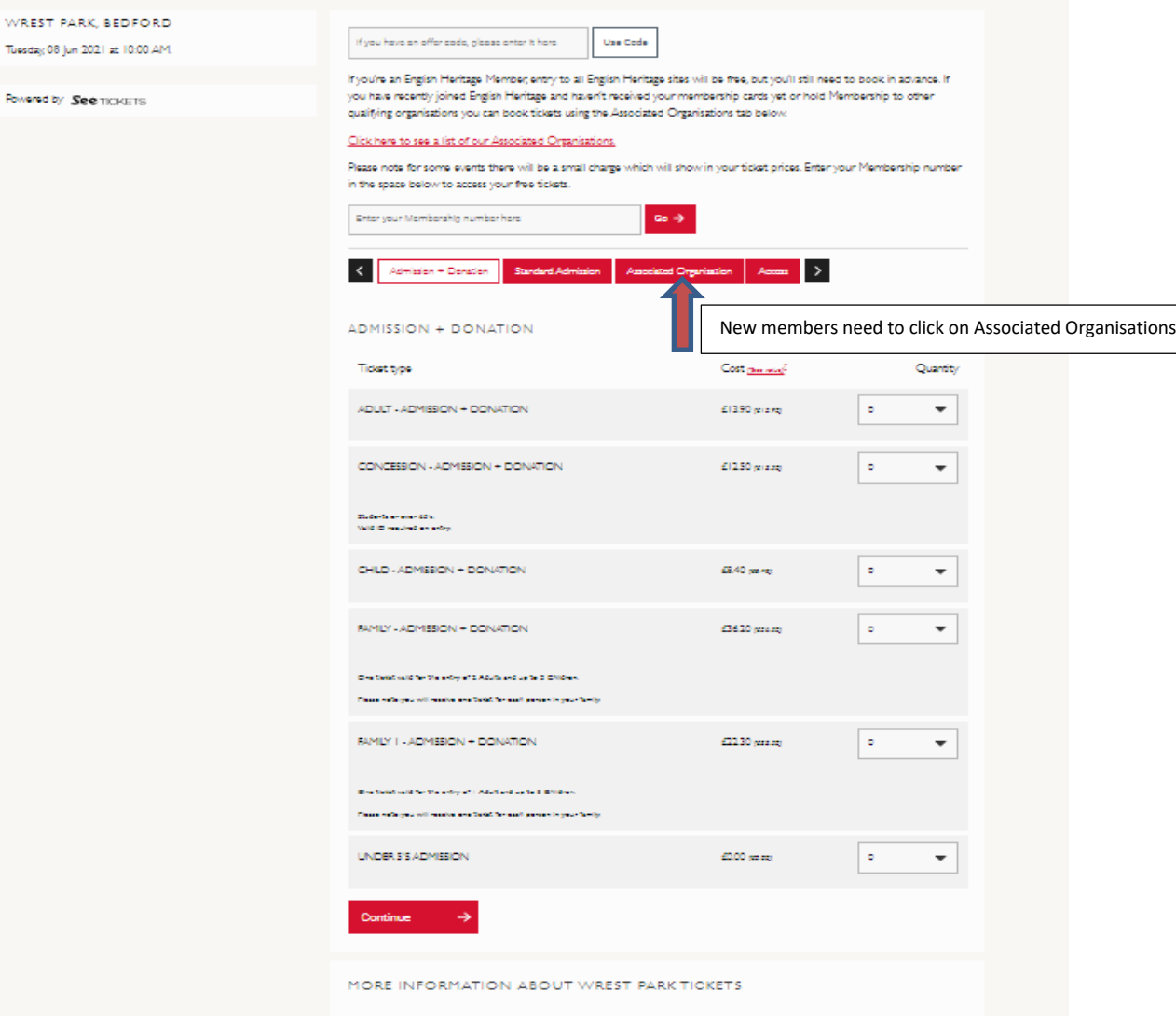

## Then select 'Checkout'

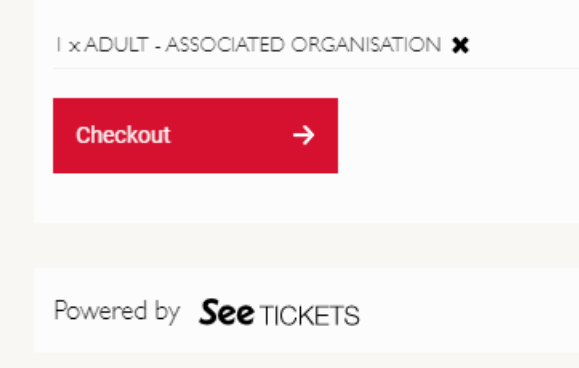

Then follow the prompts adding your party details and where necessary fill in boxes that require information marked with a **\***

You will receive confirmation of your order and an email will be sent to the email address that you have provided, during the booking process.

**Please remember to take your booking confirmation with you. You may be asked for additional ID when you arrive at site.**